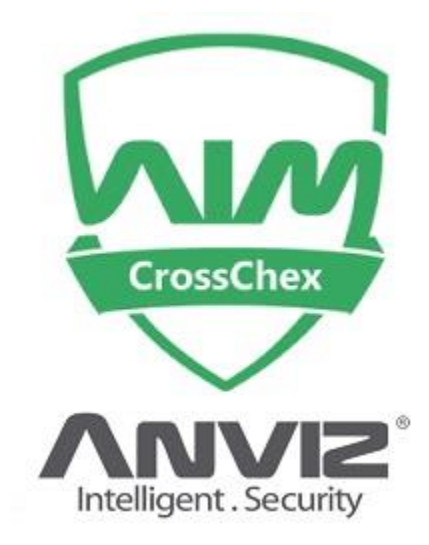

# **Autentificare aplicatie** :

Autentificarea in aplicatie se poate face doar cu user si parola, pentru a securiza accesul la datele de pontaj ale companiei. Default : user : ADMIN , Parola : **Fara Parola,** dupa prima autentificare se pot schimba aceste date

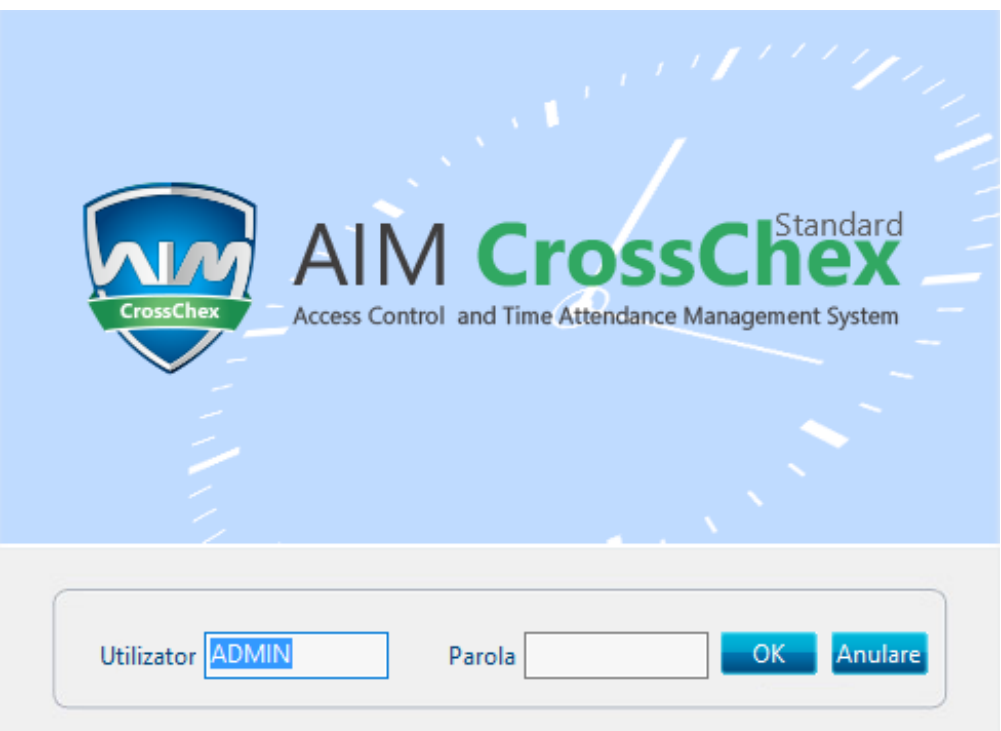

# **Ecranul Principal** :

Imediat dupa logare se intra in ecranul principal al aplicatiei. Ai acces la toate functiile si setarile pe care aplicatia o ofera.

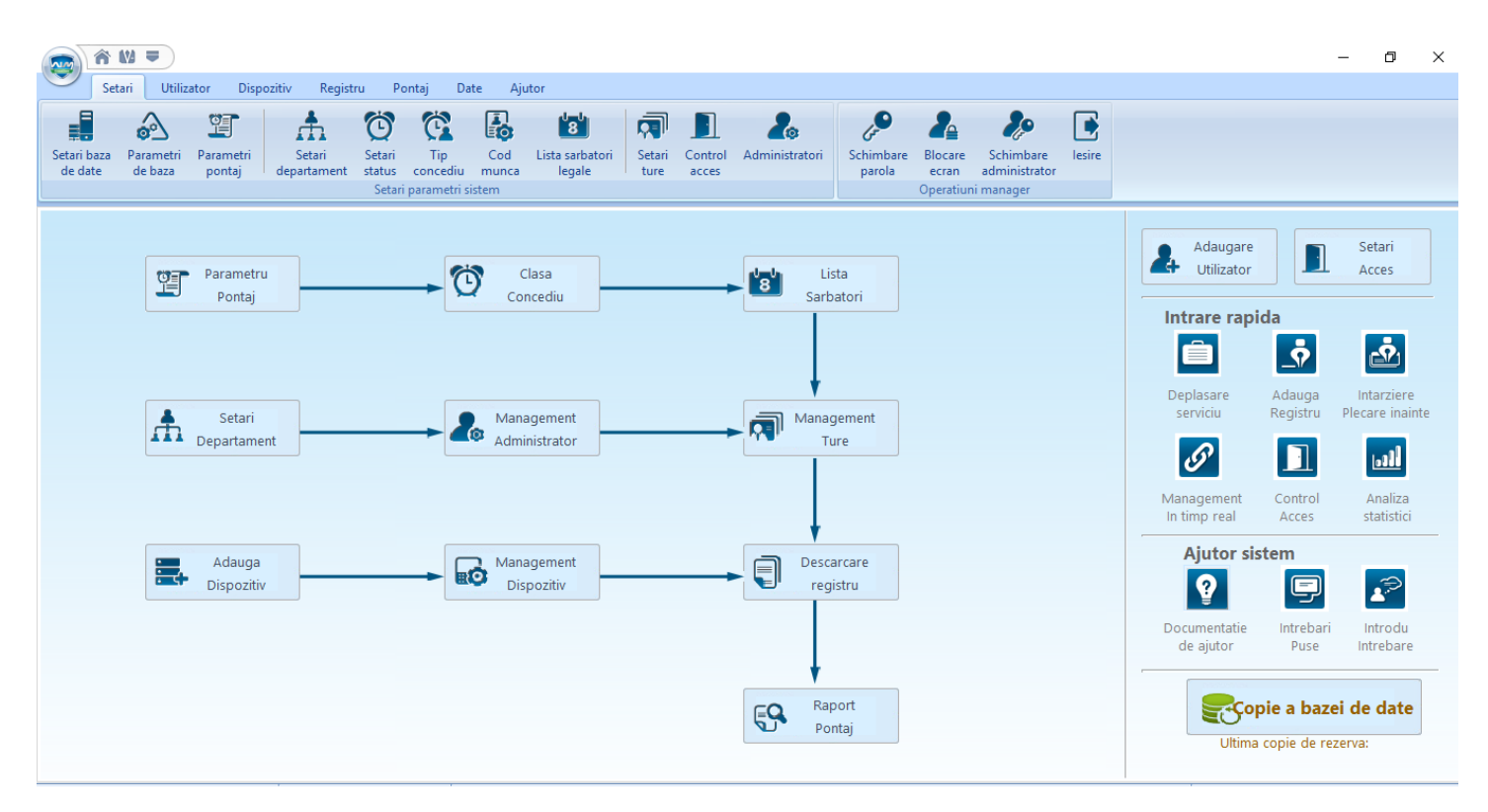

## **Adaugare Dispozitiv CA & Pontaj** :

**Meniul Dispozitiv**. Primul pas este de adaugare al unui dispozitiv (centrala). Conectivitatea poate fi USB/LAN/sau RS485. Noi o sa adaugam un TCP/IP. Trebuie sa aveti in vedere ca centrala sa fie in aceaiasi clasa de IP cu calculatorul unde este instalata aplicatia. Puteti folosii si butonul Cauta

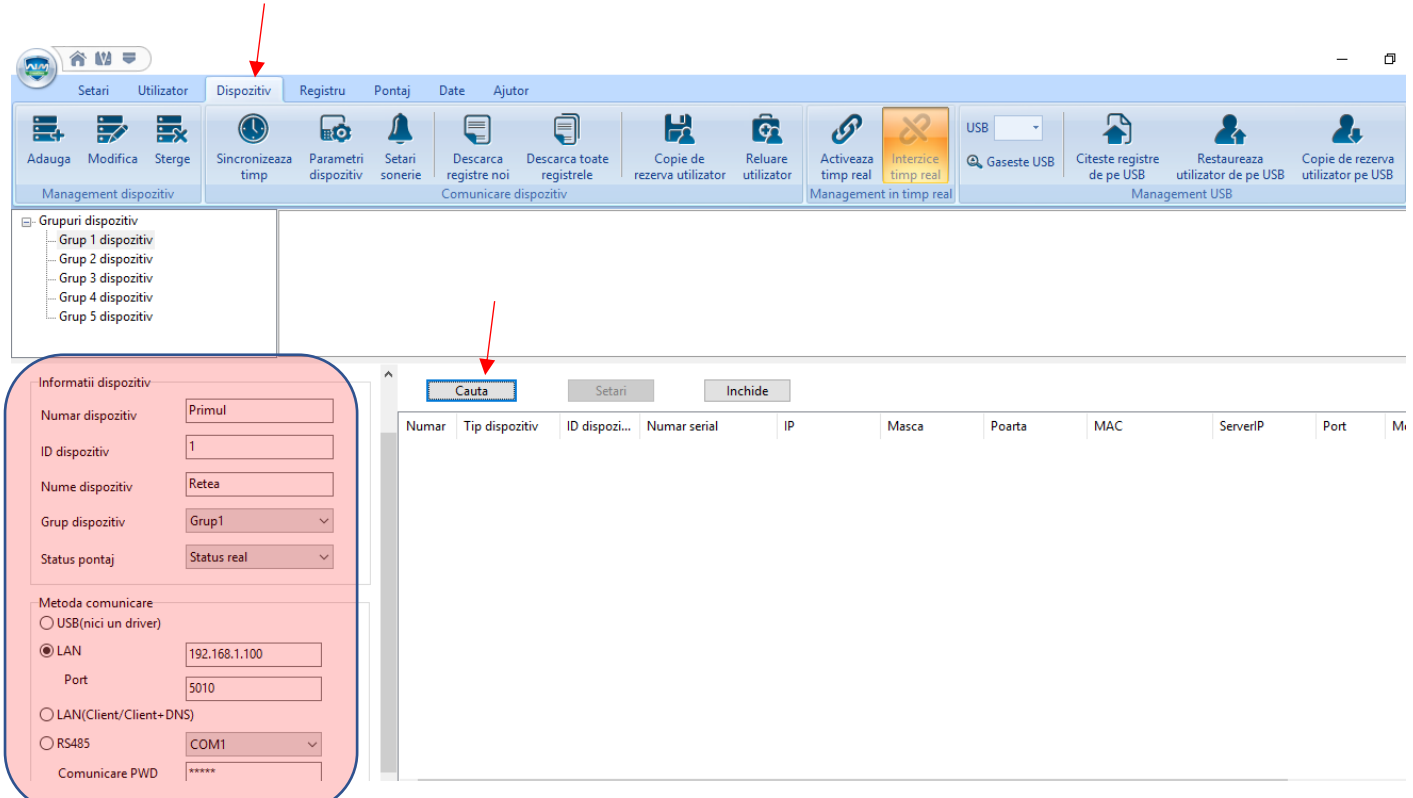

### **Definire Departamente** :

La nivelul companiei anagajatii se pot incadra in mai multe departamente, definite chiar de utilizator. Numarul de departamente este practic, nelimitat.

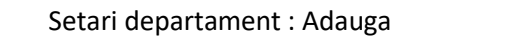

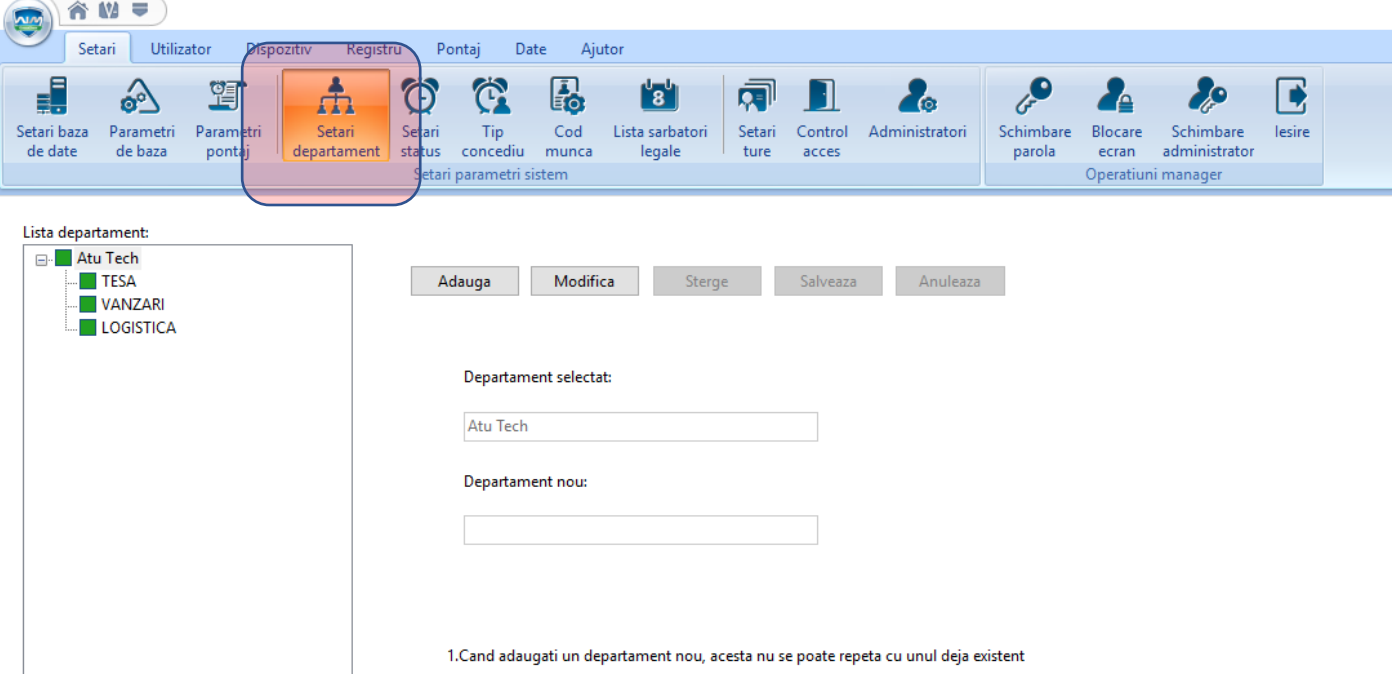

## **Definire Angajati** :

La nivelul companiei anagajatii se pot adauga, din meniul utilizator. Se alegere departamentul unde activeaza acel anagajat, se adauga cartela, amprenta, cod dupa caz. Se pot trece si informatii despre data angajarii si alte date personale.

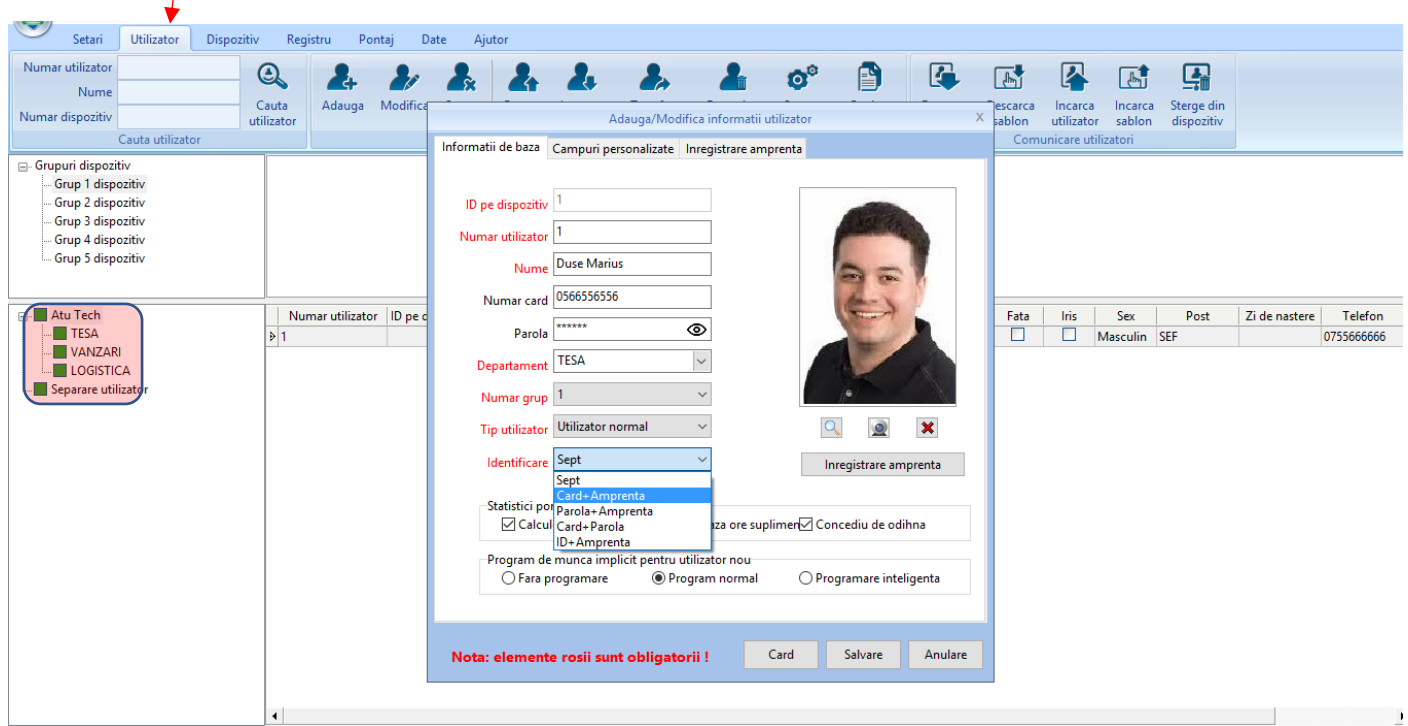

### **Definire programului de lucru al societatii** :

La nivelul societatii se poate definii standardul dupa care programul va genera correct rapoartele de pontaj. Aici se defineste cat timp are o zi de lucru, dupa cat timp se considerea intarziere, si care sint regulile de calcul pentru orele suplimentare, si care este simolistica pentru diversele statusuri ale pontajului (intarzieire, deplasare, concediu, etc.

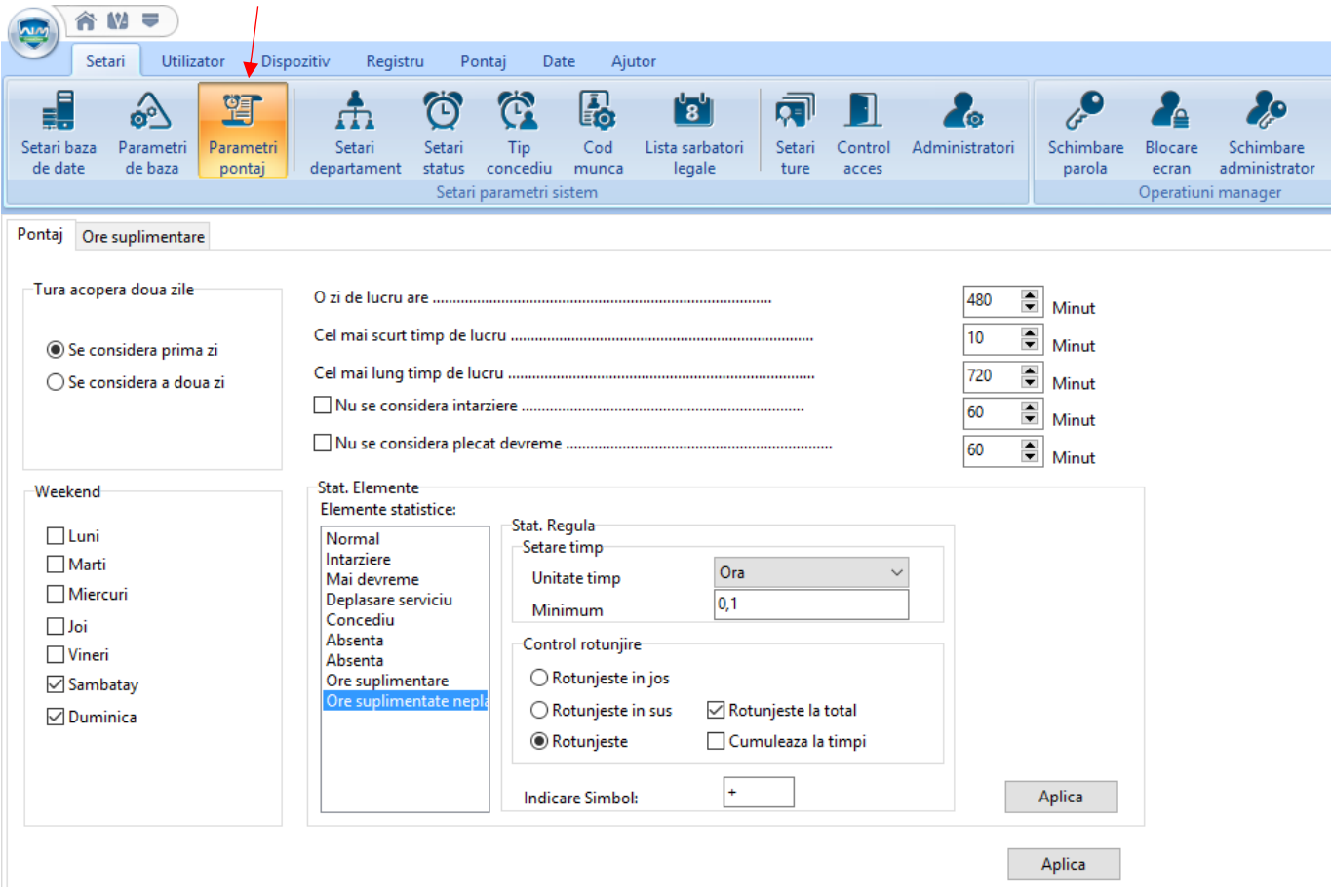

#### **Lista sarbatorilor legale** :

Se defineste o singura data, lista sarbatorilor legale, acordate de stat. Pe baza acestor informatii se calculeaza daca anagajatul lipseste sau este liber legal.

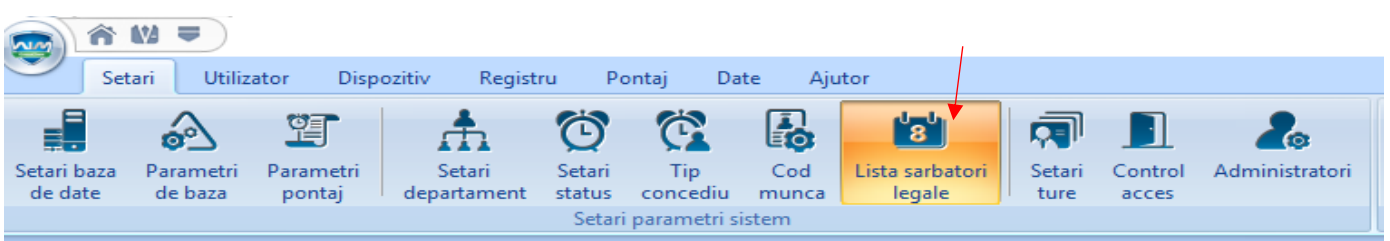

#### Lista sarbatori

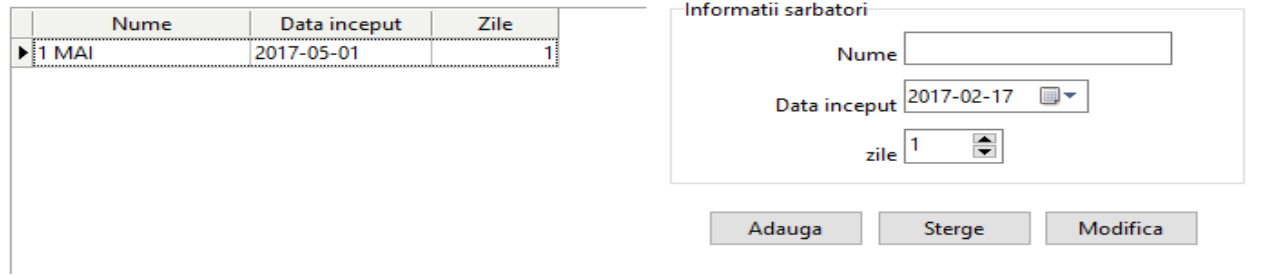

### **Definirea schimburilor de lucru / Ture**

Aici definim schimburile de lucru, si regula de marcare, dupa cat timp se considera ca un angajat a intarizat la servici. Se pot definii si turele, si cum sint anajatii impartiti pe ture.

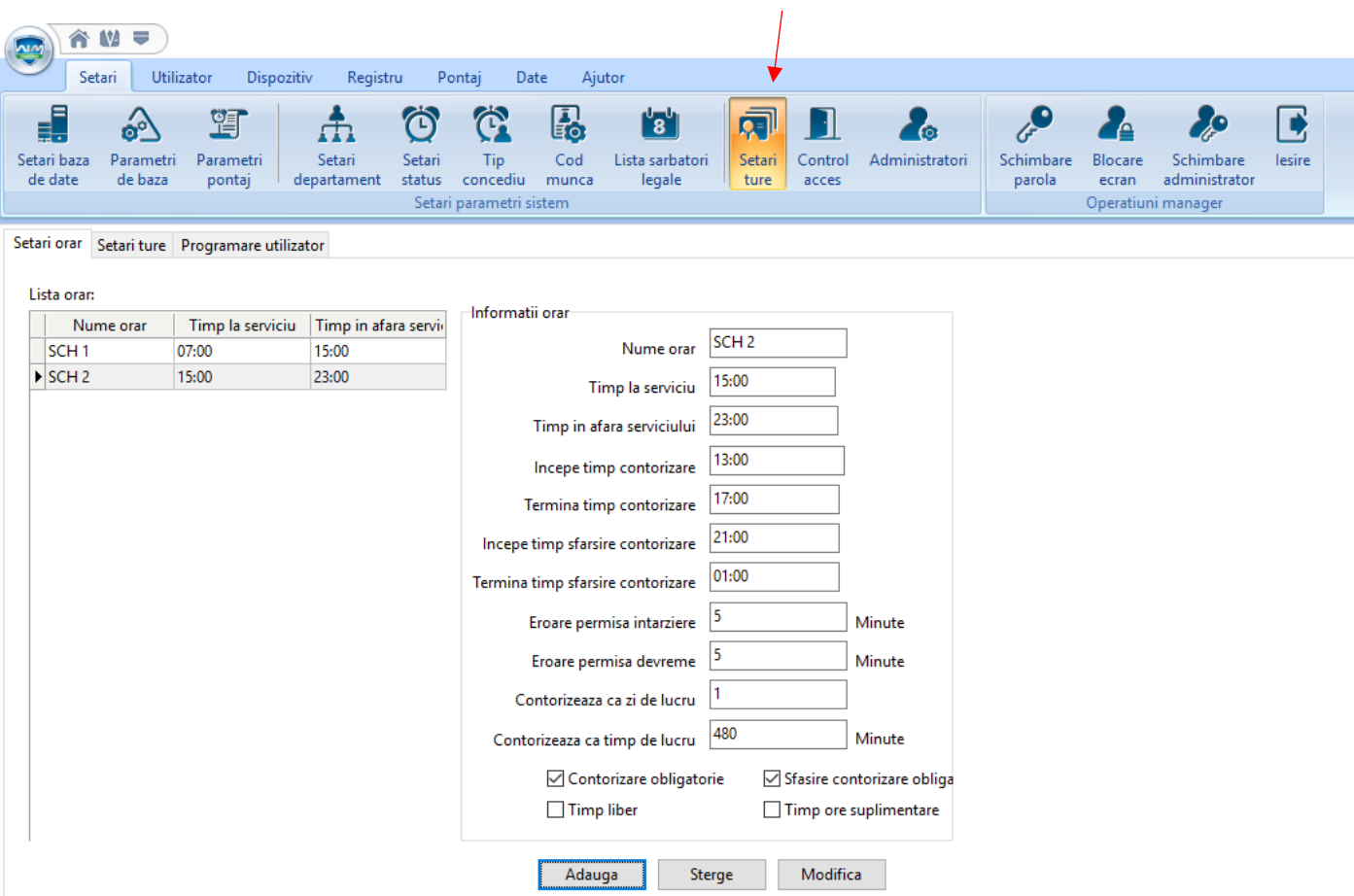

#### **Generarea pontajului**

Dupa ce datele sint primite, de la aparatul de pontaj, puteti sa generati diverse tipuri de rapoarte, individuale sau collective pe departament, in functie de data. Datele ulterior e puteti exporta in Excel, sau sa printati direct diverse tipuri de rapoarte

Se apasa Analiza statistica, apoi pe TAB-urile registrelor, se pot afisa sau nu diverse coloane, apoi se exporta.

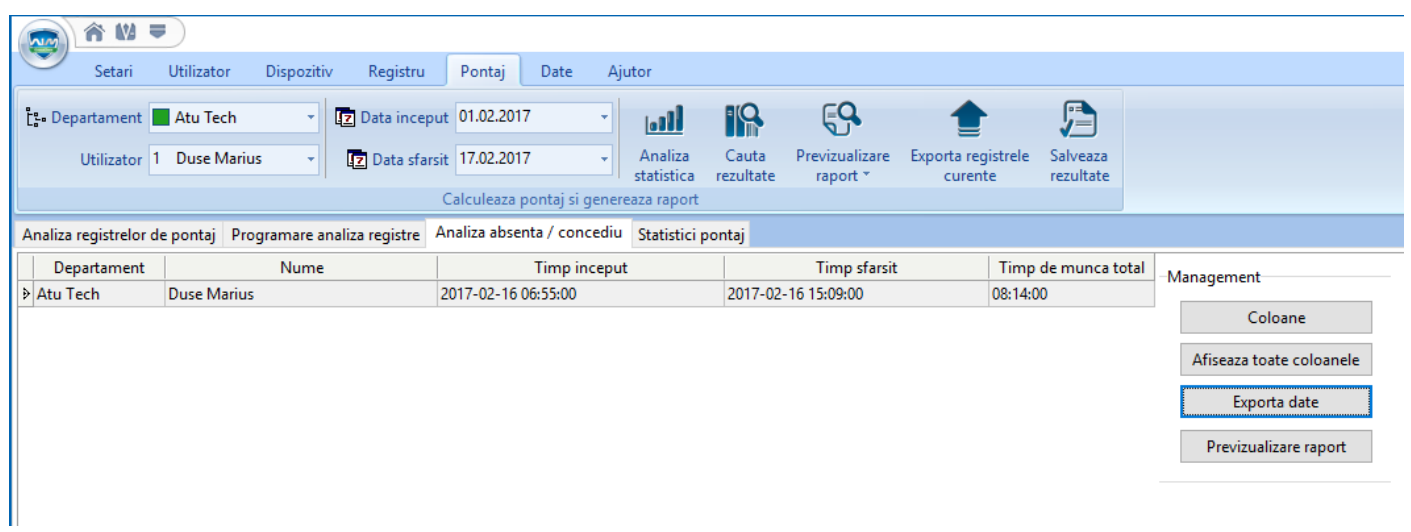